# **Oracle® Transfer Pricing Online**

**Reference Guide** 

Release 4.5

February 2001 Part No. A87365-01

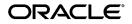

Oracle Transfer Pricing Online Reference Guide, Release 4.5

Part No. A87365-01

Copyright © 1996, 2000, Oracle Corporation. All rights reserved.

Contributing Authors: Marita Isidore, Flora Kidani, Geoff Potts, Lauren Sternberg

The Programs (which include both the software and documentation) contain proprietary information of Oracle Corporation; they are provided under a license agreement containing restrictions on use and disclosure and are also protected by copyright, patent, and other intellectual and industrial property laws. Reverse engineering, disassembly, or decompilation of the Programs is prohibited. Program documentation is licensed for use solely to support the deployment of the Programs and not for any other purpose.

The information contained in this document is subject to change without notice. If you find any problems in the documentation, please report them to us in writing. Oracle Corporation does not warrant that this document is error free. Except as may be expressly permitted in your license agreement for these Programs, no part of these Programs may be reproduced or transmitted in any form or by any means, electronic or mechanical, for any purpose, without the express written permission of Oracle Corporation.

Program Documentation is licensed for use solely to support the deployment of the Program and not for any other purpose.

If the Programs are delivered to the U.S. Government or anyone licensing or using the programs on behalf of the U.S. Government, the following notice is applicable:

**Restricted Rights Notice** Programs delivered subject to the DOD FAR Supplement are "commercial computer software" and use, duplication, and disclosure of the Programs, including documentation, shall be subject to the licensing restrictions set forth in the applicable Oracle license agreement. Otherwise, Programs delivered subject to the Federal Acquisition Regulations are "restricted computer software" and use, duplication, and disclosure of the Programs shall be subject to the restrictions in FAR 52.227-19, Commercial Computer Software - Restricted Rights (June, 1987). Oracle Corporation, 500 Oracle Parkway, Redwood City, CA 94065.

The Programs are not intended for use in any nuclear, aviation, mass transit, medical, or other inherently dangerous applications. It shall be the licensee's responsibility to take all appropriate fail-safe, backup, redundancy, and other measures to ensure the safe use of such applications if the Programs are used for such purposes, and Oracle Corporation disclaims liability for any damages caused by such use of the Programs.

Oracle is a registered trademark, and Oracle Budgeting & Planning, Oracle Customer Householding, Oracle Financial Data Manager, Oracle Financial Data Manager Administration, Oracle Financial Data Manager Balance & Control, Oracle Financial Data Manager Data Dictionary, Oracle Financial Data Manager/Discoverer Integrator, Oracle Financial Data Manager Rate Manager, Oracle Performance Analyzer, Oracle Risk Manager, Oracle Transfer Pricing, and Oracle Transfer Pricing Online are trademarks or registered trademarks of Oracle Corporation.

# Contents

| Se | nd Us Your Comments                                        | vii  |
|----|------------------------------------------------------------|------|
| Pr | eface                                                      | . ix |
| 1  | Introduction                                               |      |
|    | Logging In                                                 | 1-1  |
|    | Main User Interface                                        | 1-1  |
|    | Menus                                                      | 1-2  |
|    | File Menu                                                  | 1-2  |
|    | Edit Menu                                                  | 1-2  |
|    | Tools Menu                                                 | 1-2  |
|    | Help Menu                                                  | 1-2  |
|    | Toolbars                                                   | 1-3  |
|    | Pop-Up Descriptions and the Status Bar                     | 1-3  |
| 2  | System Configuration                                       |      |
|    | System Configuration Settings                              | 2-1  |
|    | Setting Definitions                                        | 2-3  |
|    | Defining Configuration Settings for Queries and Worksheets | 2-4  |
|    | System Configuration Product List                          | 2-6  |
|    | Creating System Configuration Product Lists                | 2-7  |
|    | Removing Products from the Selected Products List          | 2-7  |
|    |                                                            |      |
|    |                                                            |      |
|    |                                                            |      |

# 3 Products

| Pricing Assumptions Tab          |      |  |
|----------------------------------|------|--|
| Main Tab                         | 3-3  |  |
| Main Tab Fields                  | 3-4  |  |
| Main Tab Control Buttons         | 3-5  |  |
| Terms Tab                        |      |  |
| Key Terms Combination            | 3-6  |  |
| Additional Attributes            |      |  |
| Terms Tab Control Buttons        | 3-9  |  |
| Defining Product Characteristics |      |  |
| Creating a New Instrument Record | 3-10 |  |

# 4 Scheduler

| Scheduler Tab                  |     |
|--------------------------------|-----|
| Scheduling a Calculation Run   | 4-3 |
| Unscheduling a Calculation Run | 4-4 |
| Message Viewer Tab             |     |
|                                |     |

# 5 Queries

| Defining a Query     | 5-1 |
|----------------------|-----|
| Query Report         | 5-3 |
| Creating a New Query | 5-4 |

## 6 Worksheets

| Worksheet Methods            | 6-1  |
|------------------------------|------|
| Main Tab                     |      |
| Main Tab Fields              | 6-4  |
| Main Tab Control Buttons     | 6-6  |
| Terms Tab                    |      |
| Terms Tab Fields             | 6-7  |
| Terms Tab Control Buttons    | 6-10 |
| Payments Tab                 |      |
| Payments Tab Fields          | 6-12 |
| Payments Tab Control Buttons | 6-13 |

| Creating a Worksheet                                 | 6-14 |
|------------------------------------------------------|------|
| Using the Automatic Date and Payment Generation Tool | 6-15 |
| Saving a Worksheet                                   | 6-16 |
| Running a Calculation                                |      |

# A Error Messages

Index

# **Send Us Your Comments**

#### Oracle Transfer Pricing Online Reference Guide, Release 4.5

#### Part No. A87365-01

Oracle Corporation welcomes your comments and suggestions on the quality and usefulness of this document. Your input is an important part of the information used for revision.

- Did you find any errors?
- Is the information clearly presented?
- Do you need more information? If so, where?
- Are the examples correct? Do you need more examples?
- What features did you like most?

If you find any errors or have any other suggestions for improvement, please indicate the document title and part number, and the chapter, section, and page number (if available). You can send comments to us in the following ways:

- Electronic mail fsdocmail@us.oracle.com
- FAX (650) 506-7200 Attn: Oracle Financials Documentation Manager
- Postal service:

Oracle Corporation Oracle Financials Documentation Manager 500 Oracle Parkway Redwood Shores, CA 94065 USA

If you would like a reply, please give your name, address, telephone number, and (optionally) electronic mail address.

If you have problems with the software, please contact your local Oracle Support Services.

# Preface

This reference guide describes the features of Oracle Transfer Pricing Online (also known as Transfer Pricing Online or TPOL).

The preface contains the following information about the reference guide:

- Intended audience
- Organization
- Related documents
- Conventions
- Customer support information

# **Intended Audience**

Transfer Pricing Online is designed for use by finance professionals within the financial services industry. Therefore, this guide assumes that you are familiar with terms and concepts related to transfer pricing. It also assumes that you have access to TPOL (in other words, that you have the appropriate URL, user name, and password), and to Oracle Transfer Pricing.

# Organization

The reference guide is organized into the following chapters, including an appendix:

| Chapter 1 | Introduction         |
|-----------|----------------------|
| Chapter 2 | System Configuration |

| Products       |
|----------------|
| Scheduler      |
| Queries        |
| Worksheets     |
| Error Messages |
|                |

There is also an index.

# **Related Documents**

For more information about transfer pricing, refer to the *Oracle Transfer Pricing Reference Guide.* 

For more information about interest rates, refer to the Oracle Rate Manager Reference Guide.

For information about installing and configuring Transfer Pricing Online, see the Oracle Financial Data Manager Installation and Configuration Guide.

If you have installed other Oracle Financial Services (OFS) applications, refer to their reference guides.

For information about the Oracle Financial Data Manager database, which supports Transfer Pricing Online and all other OFS applications, refer to these publications:

- Oracle Financial Data Manager Administration Guide
- Oracle Financial Data Manager Data Dictionary
- Oracle Financial Services Technical Reference Manual

# Conventions

The following conventions are used throughout this book:

| Convention | Meaning                                                                                                    |
|------------|----------------------------------------------------------------------------------------------------|
|            | Vertical ellipsis points in an example mean that information not directly related to the example has been omitted.                                            |
| · · ·      | Horizontal ellipsis points in statements or commands mean that<br>parts of the statement or command not directly related to the<br>example have been omitted. |

| Convention     | Meaning                                                                                                    |
|----------------|----------------------------------------------------------------------------------------------------|
| boldface text  | Boldface type in text indicates a term defined in the text, the glossary, or in both locations.            |
| bold monospace | Bold monospace type in text indicates information that you type in.                                        |
| Italics        | Italics emphasize a word or phrase.                                                                        |
| <>             | Angle brackets enclose user-supplied names (for example, <branch name="">).</branch>                       |
| []             | Brackets enclose function and terminal keys. In common syntax, brackets denote one or more optional items. |
| {}             | Braces are used to denote variables, and in command syntax, a choice within a mandatory item.              |
|                | Example of command syntax:                                                                                 |
|                | Warning: INIT file {filename} already exists.                                                              |
|                | Example of choices:                                                                                        |
|                | {EXIT   QUIT}                                                                                              |
| >              | This arrow indicates a menu path.                                                                          |

#### Symbols

- Bullets indicate a list of items or topics.
- 1. Numbered lists are used for sequential steps in completing a procedure.

#### **Orientation of Procedures**

Procedures in Oracle Financial Services Applications (OFSA) reference guides are generally driven by menus rather than by commands or icons. Only occasionally is a reference to a toolbar or mouse action necessary because the action has no menu equivalent. If you prefer to use the toolbar icons, refer to Chapter 1, "Introduction". You can also use the right mouse button to display many of the drop-down menu or icon driven options.

#### Notes, Cautions, and Warnings

Certain information is emphasized by appearing in a box labeled *Note* or *Caution*.

- Note refers to interesting but incidental information about the product, or information that is important but less so than a Caution or Warning.
- *Caution* indicates the possibility of damage to a product, system, or data.

# **Product Support**

Product support is available through Oracle Support Services. Contact your project manager for information about using the support options offered in your geographic region. These options may include the following:

- MetaLink (which provides online access to information about Technical Libraries, Patches, TARs, and Bugs and is available at metalink.oracle.com)
- Telephone support

1

# Introduction

Transfer Pricing Online, or TPOL, is an interactive Web-based application that provides real-time transfer rate indications in support of pricing loan transactions. It addresses the need for lending personnel in the field to quickly and reliably measure transaction profitability.

Through a Web browser, TPOL users can access current-day transfer rate indications for predefined standard products using the Queries function. They can also calculate, on a real-time basis, transfer rates based on specification of instrument cash flow and payment characteristics using the Worksheets function.

TPOL methodologies are tightly integrated with the transfer pricing methodology and prepayment assumptions used in Oracle Transfer Pricing. Also, TPOL uses current interest rate and transfer rate data maintained through Oracle Financial Data Manager Rate Manager (commonly referred to as Rate Manager).

# Logging In

To log in to TPOL, first open your Web browser. Then, using an appropriate URL (supplied by your system administrator), connect to TPOL and the database.

# Main User Interface

The user interface supports two types of users: administrators and end users. The administrative functions are available only to users with administrative privileges. A function-specific security feature is available, enabling you to assign partial administrative or end-user privileges (or both) to any user.

#### Menus

You can select Transfer Pricing Online options through the menus or the toolbar icons. The following is a description of the menus and their options:

#### File Menu

File menu options enable you to create, save, and delete queries and worksheets, and to exit TPOL.

New Select New Query to create a query or New Worksheet to create a worksheet.

**Delete** Select Delete to delete an open query or worksheet. A message appears, asking you to confirm that you want to proceed. When you click Yes, TPOL deletes the item and displays a message confirming the deletion.

**Save** Select Save to save queries and worksheets as you create or modify them. TPOL confirms that the item has been saved.

Exit Select Exit to exit TPOL.

#### Edit Menu

Edit menu options enable you to modify system configuration settings and the System Configuration Product List.

#### **Tools Menu**

The Tools menu enables you to run an open query or worksheet, and to schedule the running of transfer rate calculations for standard products. You can schedule calculations to run automatically at certain intervals, or to run only once at a specific time.

#### Help Menu

Use the Help menu to access different help options.

## **Toolbars**

The horizontal toolbar contains a set of icons, which are preset and cannot be customized. Following the illustration is a brief description of each icon.

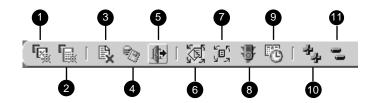

| lcon | Name                              |
|------|-----------------------------------|
| 1    | New Query                         |
| 2    | New Worksheet                     |
| 3    | Delete                            |
| 4    | Save                              |
| 5    | Exit                              |
| 6    | System Configuration Settings     |
| 7    | System Configuration Product List |
| 8    | Run                               |
| 9    | Schedule                          |
| 10   | Expand All                        |
| 11   | Collapse All                      |

## Pop-Up Descriptions and the Status Bar

When you place the cursor on a toolbar icon, a window field, or a window button, TPOL displays a brief description of the item. In addition, the icon description appears in the status bar, which is located at the bottom of the TPOL interface. The status bar also displays the record number of any product record that you view.

# **System Configuration**

There are two System Configuration options, which are available only to authorized administrators. One option enables you to choose configuration settings for specifying transfer pricing assumptions and methodologies. The other option enables you to select a set of standard products for scheduled (daily) transfer pricing.

System Configuration settings use assumptions defined in Oracle Transfer Pricing to run scheduled transfer pricing calculations and provide default methodologies for transferpricing customized accounts in real time.

As an administrator, you can access and assign the Transfer Pricing IDs and the Prepayment IDs, defined in Oracle Transfer Pricing, to transfer-price standard sets of products that will have calculated transfer rates available for querying. Also, you can specify Transfer Pricing methodologies for transfer-pricing nonstandard loans.

# System Configuration Settings

From the System Configuration Setting window, select the following parameters:

- n Product Dimension
- <sup>n</sup> Transfer Pricing ID
- <sup>n</sup> Prepayment ID
- <sup>n</sup> Default Transfer Pricing Interest Rate Code
- <sup>n</sup> Default Transfer Pricing Method

Each of the five setting options in the System Configuration Settings window has a drop-down menu.

| System Configuration Setting                    | s                                           |
|-------------------------------------------------|---------------------------------------------|
| <ul> <li>Select System Configuration</li> </ul> | on Settings                                 |
|                                                 | Product Dimension                           |
| Common COA ID                                   |                                             |
|                                                 | Transfer Pricing ID                         |
| TPOL_TEST.OFSA                                  | -                                           |
|                                                 | Prepayment ID                               |
| TPOL_PREPY.OFSA                                 |                                             |
|                                                 | Default Transfer Pricing Interest Rate Code |
| Treasury Index                                  | •                                           |
|                                                 | Default Transfer Pricing Method             |
| Cash Flow Duration                              |                                             |
|                                                 |                                             |
|                                                 | Qk Cancel                                   |

Select the configuration setting you want from each drop-down menu, then click Ok to save your settings.

# **Setting Definitions**

| Product DimensionThe product dimension is the chart of accounts used throughout the<br>system. It controls the listing of products and thus controls all other<br>data stored and used within TPOL, except data related to worksheets.<br>The drop-down list from which you choose product dimensions consis<br>of all product leaves defined in the system.<br>If, under unusual circumstances, you must change the product<br>dimension, you must also reset the configuration settings for the<br>Transfer Pricing ID, Prepayment ID, and the Product List.<br>When you change a product dimension, users no longer have access to<br>queries created under the product dimension, you must restor<br>the original dimension.This selection eventually determines the set of products available to<br>end users when running queries, once the system precalculates the<br>transfer rates.Transfer Pricing IDThis drop-down list contains all Transfer Pricing IDs in folders to<br>which you have access. These IDs are created using Oracle Transfer<br>Pricing, and are stored in the database.<br>The product dimension chosen determines the list of available Transfer<br>Pricing IDs. When the product dimension changes, the list of available |
|----------------------------------------------------------------------------------------------------|
| of all product leaves defined in the system.<br>If, under unusual circumstances, you must change the product<br>dimension, you must also reset the configuration settings for the<br>Transfer Pricing ID, Prepayment ID, and the Product List.<br>When you change a product dimension, users no longer have access to<br>queries created under the product dimension used prior to the change.<br>To access queries created under a previous dimension, you must restor<br>the original dimension.<br>This selection eventually determines the set of products available to<br>end users when running queries, once the system precalculates the<br>transfer rates.<br>Transfer Pricing ID<br>This drop-down list contains all Transfer Pricing IDs in folders to<br>which you have access. These IDs are created using Oracle Transfer<br>Pricing, and are stored in the database.<br>The product dimension chosen determines the list of available Transfer                                                                                                    |
| dimension, you must also reset the configuration settings for the<br>Transfer Pricing ID, Prepayment ID, and the Product List.When you change a product dimension, users no longer have access to<br>queries created under the product dimension used prior to the change.<br>To access queries created under a previous dimension, you must restor<br>the original dimension.This selection eventually determines the set of products available to<br>end users when running queries, once the system precalculates the<br>transfer rates.Transfer Pricing IDThis drop-down list contains all Transfer Pricing IDs in folders to<br>which you have access. These IDs are created using Oracle Transfer<br>Pricing, and are stored in the database.<br>The product dimension chosen determines the list of available Transfer                                                                                                    |
| queries created under the product dimension used prior to the change.<br>To access queries created under a previous dimension, you must restor<br>the original dimension.         This selection eventually determines the set of products available to<br>end users when running queries, once the system precalculates the<br>transfer rates.         Transfer Pricing ID       This drop-down list contains all Transfer Pricing IDs in folders to<br>which you have access. These IDs are created using Oracle Transfer<br>Pricing, and are stored in the database.         The product dimension chosen determines the list of available Transfer                                                                                                    |
| end users when running queries, once the system precalculates the transfer rates. Transfer Pricing ID This drop-down list contains all Transfer Pricing IDs in folders to which you have access. These IDs are created using Oracle Transfer Pricing, and are stored in the database. The product dimension chosen determines the list of available Transfer                                                                                                    |
| which you have access. These IDs are created using Oracle Transfer<br>Pricing, and are stored in the database.<br>The product dimension chosen determines the list of available Transfer                                                                                                    |
|                                                                                                    |
| Transfer Pricing IDs also changes.                                                                                                    |
| The system accesses this setting when running scheduled transfer pricing calculations.                                                                                                    |
| For more information on Transfer Pricing IDs, refer to the "Transfer Pricing ID" chapter in the <i>Oracle Transfer Pricing Reference Guide</i> .                                                                                                    |

An explanation of each of the settings follows.

| Setting                                        | Description                                                                                                    |  |  |
|------------------------------------------------|----------------------------------------------------------------------------------------------------|--|--|
| Prepayment ID                                  | This drop-down list contains Prepayment IDs that were created in<br>Transfer Pricing. They are stored in the database, in folders to which<br>you have access.             |  |  |
|                                                | Selecting a prepayment ID is optional, unlike a Transfer Pricing ID.<br>The Prepayment ID default selection is <none>.</none>                                              |  |  |
|                                                | The product dimension chosen determines the list of available<br>Prepayment IDs. When the product dimension changes, the list of<br>available Prepayment IDs also changes. |  |  |
|                                                | The system accesses this setting when running scheduled transfer pricing calculations.                                                                                     |  |  |
|                                                | For more information on Prepayment IDs, refer to the "Prepayment ID" chapter in the <i>Oracle Transfer Pricing Reference Guide</i> .                                       |  |  |
| Default Transfer Pricing<br>Interest Rate Code | The drop-down list contains an alphabetized list of interest rate codes defined in the database.                                                                           |  |  |
|                                                | The system accesses this setting when running worksheets.                                                                                                    |  |  |
|                                                | For more information on Interest Rate Codes, refer to the Oracle Transfer Pricing Reference Guide and the Oracle Rate Manager Reference Guide.                             |  |  |
| Default Transfer Pricing<br>Method             | The drop-down list contains the following methods:                                                                                                    |  |  |
|                                                | <sup>n</sup> Cash Flow Weighted Term                                                                                                    |  |  |
|                                                | <sup>n</sup> Cash Flow Duration                                                                                                    |  |  |
|                                                | <sup>n</sup> Straight Term                                                                                                    |  |  |
|                                                | <sup>n</sup> Cash Flow Zero Discount Factor                                                                                                    |  |  |
|                                                | The default option is Cash Flow Weighted Term.                                                                                                    |  |  |
|                                                | The system accesses this setting when running worksheets.                                                                                                    |  |  |
|                                                | For more information on methods, refer to the "Transfer Pricing Methods" chapter in the <i>Oracle Transfer Pricing Reference Guide</i> .                                   |  |  |

# **Defining Configuration Settings for Queries and Worksheets**

The System Configuration Settings window appears when you log in to TPOL for the first time. You must define a product dimension and Transfer Pricing ID before you can use other functions. All of the scheduled calculations that TPOL performs are based on the product dimension, Transfer Pricing ID, and Prepayment ID that you select. Worksheets use the default selections specified for Transfer Pricing Interest Rate Code and Transfer Pricing Method.

#### **Defining Configuration Settings**

To define configuration settings, complete the following steps:

- **1.** From the Edit menu, choose System Configuration Settings. The System Configuration Settings window appears.
- **2.** From the drop-down list, choose a Product Dimension.
- **3.** From the drop-down list, choose a Transfer Pricing ID.
- 4. From the drop-down list, choose a Prepayment ID. (This is an optional setting.)
- 5. From the drop-down list, choose a Default Transfer Pricing Interest Rate Code.
- 6. From the drop-down list, choose a Default Transfer Pricing Method.
- 7. Click Ok to save the settings, or click Cancel to cancel the entire operation.

#### **Changing a Product Dimension**

Whenever you change a product dimension, this message appears:

Changing the Product Dimension will effect the rest of the system. All other System Configurations settings must be reset.

Are you sure you want to continue?

Click Yes to save the product dimension change, or No to cancel the action.

# **System Configuration Product List**

The system configuration product list consists of all product dimension values defined in Transfer Pricing, under the chosen product dimension. When you open the System Configuration Product List window, a column of available products and a column of selected products appears, as shown in the illustration.

**Note:** When you open the System Configuration Product List for the first time, the Selected Products column is empty.

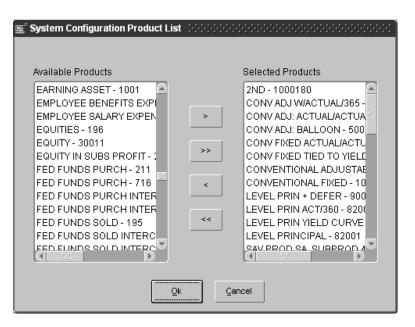

To move one or more products to the opposite column, click an arrow button in the window:

| Button                  | Function                                                                                       |
|-------------------------|------------------------------------------------------------------------------------------------|
| Right arrow (>)         | Moves a product from the Available Products list to the Selected<br>Products list              |
| Double right arrow (>>) | Moves all products from the Available Products list to the Selected Products list              |
| Left arrow (<)          | Removes a product from the Selected Products list and places it in the Available Products list |

| Button                 | Function                                                                                               |
|------------------------|----------------------------------------------------------------------------------------------------|
| Double left arrow (<<) | Removes all products from the Selected Products list and places<br>them in the Available Products list |

## **Creating System Configuration Product Lists**

Create a product list by moving one or more products from the Available Products list to the Selected Products list:

- 1. Select Edit > System Configuration Product List. The System Configuration Product List window appears.
- 2. From the Available Products list, select a product to move to the Selected Products list.
- **3.** Click the right arrow (>) to move the product.

To move all products, click the double right arrow (>>). To move one product at a time, repeat steps 2 and 3.

4. Click Ok to complete the changes.

The message System Configuration Settings have been saved appears.

**5.** Click Ok to confirm the settings and exit the System Configuration Product List window.

#### **Removing Products from the Selected Products List**

To remove products from an existing Selected Products list:

- 1. Select Edit > System Configuration Product List. The System Configuration Product List window appears.
- 2. From the Selected Products list, choose the product you want to remove.
- **3.** Click the left arrow (<).

To remove all products from the Selected Products list, click the double left arrow (<<). To remove one product at a time, repeat steps 2 and 3.

4. Click Ok to complete the changes.

The message System Configuration Settings have been saved appears.

5. Click Ok to save the settings and exit the System Configuration Product List window.

# **Products**

From the main tree in TPOL, you, as the system administrator, choose one product at a time to define the product's characteristics. Once you select a product, the Product Properties screen appears. There are three tabbed pages on the Product Properties screen: Pricing Assumptions, Main, and Terms.

| Product Name<br>Conv Adj: actual/actual - 50007      |                                     |
|------------------------------------------------------|-------------------------------------|
| Pricing Assumptions Main Terms                       |                                     |
| <ul> <li>Defined in System Configurations</li> </ul> |                                     |
|                                                      | Transfer Pricing Method             |
| Cash Flow Zero Discount Factor                       |                                     |
|                                                      | Transfer Pricing Interest Rate Code |
| Zero Curve derived from 910 12/31/93                 |                                     |
|                                                      | Transfer Pricing Spread             |
| <not applicable=""></not>                            |                                     |
|                                                      | Prepayment Assumptions              |
| No                                                   |                                     |
|                                                      |                                     |
|                                                      |                                     |
|                                                      |                                     |
|                                                      |                                     |
|                                                      |                                     |

For each product in the product list, you must define all characteristics that impact the calculation of transfer rates.

A detailed explanation of the input requirements for each Product Properties tab follows.

# **Pricing Assumptions Tab**

The Pricing Assumptions tab enables you to view basic calculation assumptions for the individual products, such as the transfer pricing method and the transfer pricing interest rate code used. Also shown is the transfer-pricing spread, which is applicable only for two transfer pricing methods: Spread From Note Rate, and Spread From Interest Rate Code. The Pricing Assumptions tab also indicates whether or not prepayment assumptions have been defined for the product.

The following fields are read-only. Information from the Transfer Pricing ID and Prepayment ID, selected in the System Configuration Settings, is the source of information displayed in these fields.

| Pricing Assumption                     | Description                                                                                                    |  |
|----------------------------------------|----------------------------------------------------------------------------------------------------|--|
| Transfer Pricing Method                | This is the transfer pricing method defined in the Transfer Pricing ID.<br>All transfer pricing methods available in Oracle Transfer Pricing are<br>available in Oracle Transfer Pricing Online through the Transfer<br>Pricing ID. |  |
|                                        | If the value for this field is <undefined>, then no method has been assigned to that product in the Transfer Pricing ID within Oracle Transfer Pricing.</undefined>                                                                 |  |
|                                        | Refer to the <i>Oracle Transfer Pricing Reference Guide</i> for more information on transfer pricing methods.                                                                                                    |  |
| Transfer Pricing Interest<br>Rate Code | This is the interest rate code defined in the Transfer Pricing ID.                                                                                                    |  |
|                                        | If the Transfer Pricing Method chosen is Spread from Note Rate, then the value for Transfer Pricing IRC is set to <not applicable="">.</not>                                                                                        |  |
|                                        | Refer to the <i>Oracle Transfer Pricing Reference Guide</i> for more information on transfer pricing interest rate codes.                                                                                                    |  |
| Transfer Pricing Spread                | This is a fixed spread from the note rate or the rate on the transfer pricing yield curve.                                                                                                    |  |
|                                        | This spread appears for only two transfer pricing methods: Spread from Interest Rate Code and Spread from Note Rate. For all other methods, the value is set to <not applicable="">.</not>                                          |  |
| Prepayment Assumptions                 | Assumptions made on the unscheduled reduction of the principal balance of a transaction record. If an assumption is defined for the product in the Prepayment ID, then this field displays "Yes."                                   |  |
|                                        | The Prepayment ID is the basis for the presence or absence of prepayment assumptions.                                                                                                    |  |

# Main Tab

| ricing Assumptions Main Terms |                               |
|-------------------------------|-------------------------------|
| Select Product Properties     |                               |
| Amortization Type             | Conventional Adjustable       |
| Adjustable Type               | Other Adjustable              |
| Accrual Basis                 | Actual/Actual                 |
| Compounding Basis             | Quarterly                     |
| Interest Payment Timing       | In Arrears                    |
| Rate Rounding Type            | Round to the Nearest Higher 💌 |
| Rate Rounding Factor          | 0.1250                        |

Use the Main tab to select product properties for all main product characteristics.

All fields in the Main tab must be populated. As a reminder, the message *A selection is required* appears in each field. Select an item from the drop-down list for each input value. The only field that defaults to zero is Rate Rounding Factor.

# **Main Tab Fields**

The Main tab contains the following fields:

| Property          | Description                                                                                                    |
|-------------------|----------------------------------------------------------------------------------------------------|
| Amortization Type | This determines the method of amortizing principal and interest.                                                        |
|                   | Amortization type options include:                                                                                      |
|                   | <sup>n</sup> Conventional Fixed                                                                                         |
|                   | <sup>n</sup> Conventional Adjustable                                                                                    |
|                   | <sup>n</sup> Non-Amortizing (default value)                                                                             |
|                   | <sup>n</sup> Level Principal Payments                                                                                   |
|                   | <ul> <li>User-Defined Amortization Types (created in user-defined<br/>Payment Patterns)</li> </ul>                      |
| Adjustable Type   | This determines the method by which the coupon rate is adjusted on an instrument. Adjustable Type code options include: |
|                   | <sup>n</sup> Fixed (default value)                                                                                      |
|                   | n Other Adjustable                                                                                                    |
|                   | <ul> <li>User-Defined Adjustable Types (created in user-defined Repricing<br/>Patterns)</li> </ul>                      |
| Accrual Basis     | This determines how the system calculates interest.                                                                     |
|                   | The accrual basis options include:                                                                                      |
|                   | n 30/360                                                                                                    |
|                   | n Actual/360                                                                                                    |
|                   | n Actual/Actual (default value)                                                                                         |
|                   | n 30/365                                                                                                    |
|                   | n 30/Actual                                                                                                    |
|                   | n Actual/365                                                                                                    |
| Compounding Basis | This determines how the system will compound interest payments. The compounding basis options include:                  |
|                   | n Daily                                                                                                    |
|                   | <sup>n</sup> Monthly                                                                                                    |
|                   | n Quarterly                                                                                                    |
|                   | n Semiannual                                                                                                    |
|                   | n Annual                                                                                                    |
|                   | <sup>n</sup> Simple (default value)                                                                                     |
|                   |                                                                                                    |

| Property                | Description                                                                                                    |  |  |
|-------------------------|----------------------------------------------------------------------------------------------------|--|--|
| Interest Payment Timing | This determines the timing of an instrument's interest payments.                                               |  |  |
|                         | Interest payment timing options include:                                                                       |  |  |
|                         | <sup>n</sup> In Arrears (default value)                                                                        |  |  |
|                         | <sup>n</sup> In Advance                                                                                        |  |  |
|                         | For conventionally amortized instruments the interest payment timing is always In Arrears.                     |  |  |
| Rate Rounding Type      | This determines how the system will round the rate assigned to the product. The rounding type options include: |  |  |
|                         | <sup>n</sup> No Rounding (default value)                                                                       |  |  |
|                         | n Truncate                                                                                                    |  |  |
|                         | <sup>n</sup> Round to the Nearest Higher Multiple of                                                           |  |  |
|                         | <sup>n</sup> Round to the Nearest Lower Multiple of                                                            |  |  |
|                         | <sup>n</sup> Round to the Nearest Multiple of                                                                  |  |  |
| Rate Rounding Factor    | This determines the precision of the rounding, based on the rate rounding type.                                |  |  |
|                         | The range of values for the rate rounding factor is 0.0000 (the default value) to 9.9999.                      |  |  |

# **Main Tab Control Buttons**

There are two control buttons in the Main tab:

| Control Button | Function                                                                                                    |
|----------------|----------------------------------------------------------------------------------------------------|
| Reset          | The Reset button is active when there is at least one product definition<br>saved in a database. Click it to clear the changes you made to this tab<br>and restore the last saved values. |
| Set Defaults   | The Set Defaults button sets the system default values (described in the preceding table) for every field in the Main tab.                                                                |

# **Terms Tab**

Use the Terms tab to define key terms and additional attributes for each instrument record defined per product. These include term-related cash flow characteristics as well as attributes determining how the current net rate is to be set.

| Product Name<br>Conv Adj: actual/actual - 50007              |               |                      |
|--------------------------------------------------------------|---------------|----------------------|
| Pricing Assumptions Main Terms                               |               |                      |
| Define Key Terms<br>This combination must be unique per reco | rd.           |                      |
| Original Term                                                | 1             | Months               |
| Payment Frequency                                            | [ 1]          | Months               |
| Repricing Frequency                                          | 1             | Days                 |
| <ul> <li>Define Additional Attributes</li> </ul>             |               |                      |
| Amortization Term                                            | 1             | Months               |
| Interest Rate Code                                           | Prime Daily ( | (Code 510) - 510 🛛 👻 |
| Margin                                                       | 0.0000        |                      |
| Rate Set Lag                                                 | 18            | Months               |
| Tease Period                                                 | 0             | Months               |
| Tease Discount                                               | 0.0000        |                      |
| Delete Record                                                | Reset         | Set Defaults         |
| Record                                                       | 1 of          | 2 < >                |

## **Key Terms Combination**

A key terms combination consists of original term, payment frequency, and repricing frequency.

You can add multiple sets of key terms for a single product, but each key term combination must be unique. If any combinations are not unique, the following messages appear when attempting to save the product characteristics:

Duplicate record is found for this product. Change the values of one or more key terms to make a unique record.

Record: X

and

Cannot Save Product Definition

If these messages appear, change one or more of the existing term values to create a unique record and save the product characteristics.

The term definitions and their input requirements are as follows:

| Term Definition     | Requirements                                                                                                    |  |
|---------------------|----------------------------------------------------------------------------------------------------|--|
| Original Term       | Each original term definition requires the input of a number greater than zero, and a multiplier selected from the drop-down list.                                                                                |  |
|                     | The multiplier options are Days, Months, and Years. The default original term to maturity is 1 Months.                                                                                                    |  |
| Payment Frequency   | Each payment frequency definition requires the input of a number greater than zero, and a multiplier selected from the drop-down list. The payment frequency must be less than or equal to the original term.     |  |
|                     | The multiplier options are Days, Months, and Years. The default payment frequency is 1 Months.                                                                                                    |  |
| Repricing Frequency | Each repricing frequency definition requires the input of a number greater than zero, and a multiplier selected from the drop-down list.                                                                          |  |
|                     | The multiplier options are Days, Months, and Years. The default repricing frequency is 1 Months.                                                                                                    |  |
|                     | The repricing frequency must be less than or equal to the original term.<br>If the Adjustable Type code is anything other than Adjustable, this<br>becomes a read-only field and the displayed value is 0 Months. |  |

## **Additional Attributes**

Whenever you define key term combinations, you must also define attributes such as the amortization term and the parameters needed to define current note rate on an instrument record. The attributes need not be unique. The message *A selection is required* appears in each field that needs a valid selection.

| Attribute         | Description                                                                                                    |
|-------------------|----------------------------------------------------------------------------------------------------|
| Amortization Term | The administrator must define an amortization term for each combination of key terms.                                                                                                    |
|                   | The multiplier options are Days, Months, and Years. The default for the amortization term is the same as the default for the original term: 1 Months.                                          |
|                   | The amortization term must be greater than or equal to the original term. If the Amortization Type code is Non-Amortizing, this becomes a read-only field and the displayed value is 0 Months. |

| Attribute          | Description                                                                                                    |
|--------------------|----------------------------------------------------------------------------------------------------|
| Interest Rate Code | The input in this field determines the IRC that will be used with margin to define the note rate on the record.                                                                                                    |
|                    | The default is the first IRC listed in the alphabetized drop-down list.                                                                                                    |
| Margin             | The margin defines the spread added to or subtracted from the rate derived from the IRC.                                                                                                    |
|                    | The valid range of margin values is –99.9999 to 99.9999. The default value is 0.0000.                                                                                                    |
| Rate Set Lag       | The Rate Set Lag defines a lag period for the interest rate lookup date.<br>Each rate set lag requires the input of a number greater than zero, and a<br>multiplier selected from the drop-down list.                  |
|                    | The multiplier options are Days, Months, and Years. The default value is 0 Months.                                                                                                    |
| Tease Period       | Use of this field is optional. If you include a tease period for an adjustable rate instrument, then input a number greater than zero for the tease period definition and select a multiplier from the drop-down list. |
|                    | The multiplier options are Days, Months, and Years. The default value is 0 Months.                                                                                                    |
|                    | If the Adjustable Type code is anything other than Adjustable, this becomes a read-only field.                                                                                                    |
| Tease Discount     | Enter a tease discount value when you define a nonzero tease period.<br>The value will be subtracted from the rate calculated using Interest<br>Rate Code value plus margin to determine the note rate.                |
|                    | The tease discount value has a valid range from –99.9999 to 99.9999. The default value for a tease discount is 0.0000.                                                                                                 |
|                    | If the Adjustable Type code is anything other than Adjustable, then this field becomes read-only.                                                                                                    |

## **Terms Tab Control Buttons**

| Control Button  | Function                                                                                                    |
|-----------------|----------------------------------------------------------------------------------------------------|
| Delete Record   | The Delete Record button deletes the record displayed on the tab,<br>unless it is the only defined record. The system deactivates this button<br>if there are no records, or if only one record is defined. |
| Reset           | The Reset button restores the changes made on the Terms tab to the last saved values.                                                                                                    |
| Set Defaults    | The Set Defaults button resets the default values for each field, as follows:                                                                                                    |
|                 | Original Term, Payment Frequency, Repricing Frequency and<br>Amortization Term equals either 0 or 1 Months. This default<br>varies based on dependencies from the Main tab.                                 |
|                 | For example: if the Amortization type is Non-Amortizing, then the Amortization Term will be 0 Months.                                                                                                    |
|                 | <sup>n</sup> Interest Rate Code equals The first IRC listed in the alphabetized drop-down list.                                                                                                    |
|                 | <sup>n</sup> Margin equals 0.0000                                                                                                    |
|                 | Rate Set Lag and Tease Period equals 0 Months                                                                                                    |
|                 | <sup>n</sup> Tease Discount equals 0.0000                                                                                                    |
| Left Arrow (<)  | The left arrow button moves the cursor to the previous record.                                                                                                    |
| Right Arrow (>) | The right arrow button moves the cursor to the next record, or enables you to create a new record for the current product.                                                                                  |

The Terms tab contains five control buttons:

# **Defining Product Characteristics**

To define characteristics for a given product, complete the following steps:

- 1. From the Products tree, choose a product. The Pricing Assumptions tab appears. Displayed are all of the Pricing Assumptions previously defined in the System Configuration Settings interface.
- 2. Click the Main tab.
- **3.** Where applicable, select the product's properties, as outlined in the Main Tab section of this chapter.
- 4. Click the Terms tab.

- **5.** Where applicable, define the key terms and any additional attributes, as outlined in the Terms Tab section of this chapter.
- 6. From the File menu, choose Save.
- 7. Repeat steps 1 through 6 for each product you want to define.

# **Creating a New Instrument Record**

1. From the Terms tab, click the right arrow button (>) to move to the next record.

**Note:** The record counter (to the left of the arrow button) indicates whether you are moving to a new record or to the next record. The record count format is *m* of *n*, where *n* indicates the number of saved instrument records for the current product, and *m* indicates the currently displayed record number. If m > n, then you are at the new record.

For example, if the record count was 1 of 1, then clicking the (>) button will change it to 2 of 1. This means that you are at the new (second) record while there is only 1 record saved for this product.

- **2.** Input the values for the Key Terms and the Additional Attributes as described earlier in this chapter. Remember that the Key Terms combination must be unique to each product.
- 3. Repeat steps 1 and 2 for each record you want to add to the product definition.

# 4

# Scheduler

Scheduling transfer pricing calculations is an administrative function. Using the Scheduler, you can designate transfer rates calculations to be run automatically at certain intervals, or to be run once at a specific time. If an error occurs during a calculation run, then the system displays a message in the Message Viewer.

The Scheduler and the Message Viewer appear as tabbed pages in the Scheduler screen. The first part of this chapter explains how to use the Scheduler tab, and the second part discusses the Message Viewer.

# **Scheduler Tab**

Enter the calculation run parameters in the Scheduler tab. You can schedule only one job at a time, whether it is a single event or is to recur on a specific basis.

| 🚉 🏾 Scheduler 💠 🖓 | n 🛬 200000000000000000000000000000000000                                                                                                    |
|-------------------|----------------------------------------------------------------------------------------------------|
| Scheduler         | Message ∀iewer                                                                                                    |
|                   | Job Type TPOL Calculations Last Calculation Run 01/04/2001 04:00 PM                                                                                                    |
| — Schedule a jo   | рранарана |
|                   | Schedule 🗹                                                                                                    |
|                   | Run Once 🗌                                                                                                    |
|                   | Run Every 1 Days                                                                                                    |
|                   | Next Calculation Run 01/05/2001 08:00 AM                                                                                                    |
|                   |                                                                                                    |
|                   |                                                                                                    |
|                   |                                                                                                    |
|                   |                                                                                                    |
|                   | Submit Cancel                                                                                                    |

The Scheduler tab fields and the input they require are as follows:

| Field                | Description                                                                                                    |
|----------------------|----------------------------------------------------------------------------------------------------|
| Job Type             | This is a read-only field. The Job Type defaults to TPOL Calculations.                                                                                |
| Last Calculation Run | This is a read-only field. It enables you to review the last time the scheduled transfer pricing calculation process ran.                             |
| Schedule             | A check mark in the Schedule box means that you want to schedule a job. Click the box to place a check mark, and click again to remove it.            |
|                      | When the Schedule box is empty the Run Once, Run Every, and Next<br>Calculation Run fields are disabled. No jobs will run until you schedule<br>them. |

| Field                | Description                                                                                                    |  |  |
|----------------------|----------------------------------------------------------------------------------------------------|--|--|
| Run Once             | Click this box to schedule a single, nonrecurring transfer pricing calculation process. Click again to unschedule.                                                                                                    |  |  |
|                      | When the Run Once box is checked, the Run Every field is disabled.<br>After the job specified in the Next Calculation Run field is processed,<br>no jobs will run until you schedule them again.                                                                                                    |  |  |
| Run Every            | Defines the frequency with which a scheduled transfer pricing calculation process occurs, unless you choose the Run Once option.                                                                                                    |  |  |
|                      | In the first input area, enter a number greater than 0. In the second input area, use the drop-down list to select a multiplier. The multiplier options are Days, Months, and Weeks.                                                                                                    |  |  |
|                      | When you adjust the frequency, the next scheduled calculation date is<br>not effected. After the process runs on the initial date, the system<br>schedules the subsequent calculation date based on the new frequency.                                                                                           |  |  |
| Next Calculation Run | The Next Calculation Run date determines when the scheduled transfer<br>pricing calculation process next runs. The next scheduled calculation<br>date automatically updates each time a run occurs. You can also adjust<br>the date and time to any date and time in the future (including the<br>current date). |  |  |

## **Scheduling a Calculation Run**

To schedule a TPOL calculation run, complete the following steps:

- 1. From the Tools menu, select Schedule. The Scheduler screen appears.
- 2. If a check mark is not visible, click Schedule once.
- 3. Specify whether to run a job once or periodically:
  - **a.** To run a job once, select Run Once.
  - **b.** To run a job periodically, enter a value in the Run Every field, and select a multiplier from the drop-down list.
- **4.** In the Next Calculation Run field, enter the date and time you want to run the transfer pricing calculation process. Use the following date format: mm/dd/yyyy. Use this time format: hh:mi PM. (Be sure to select either AM or PM.)
- **5.** Select Submit to save your definitions. To discard the changes you made and reset the scheduler to the last saved values, select Cancel.

## **Unscheduling a Calculation Run**

To unschedule an existing scheduled run, do the following:

**1.** Select Tools > Schedule.

The Scheduler screen appears.

- 2. Click the schedule box one time to remove the checkmark.
- **3.** Click the Submit button to save your definitions. If you choose to discard the changes you have made and reset the scheduler to the last saved values, click the Cancel button.

## **Message Viewer Tab**

The Message Viewer tab displays any warnings and error messages generated during the calculation process.

|     | ID     |                     | Error |                                                   |
|-----|--------|---------------------|-------|---------------------------------------------------|
|     | Number | Error Date          | Code  | Error Description                                 |
|     | -1     | 01/04/2001 16:00:15 | 52011 | Gross rate is being used for Adjustable Type Code |
|     | 0      | 01/04/2001 16:00:21 | 730   | Last point used.                                  |
|     | 0      | 01/04/2001 16:00:21 | 730   | Last point used.                                  |
| d E | 0      | 01/04/2001 16:00:21 | 730   | Last point used.                                  |
| 8 F | 0      | 01/04/2001 16:00:21 | 730   | Last point used.                                  |
| ΪΓ  | 0      | 01/04/2001 16:00:21 | 730   | Last point used.                                  |
|     | 0      | 01/04/2001 16:00:21 | 730   | Last point used.                                  |
|     | 0      | 01/04/2001 16:00:21 | 730   | Last point used.                                  |
|     | 1      | 01/04/2001 16:00:21 | 730   | Last point used.                                  |
|     | 1      | 01/04/2001 16:00:21 | 730   | Last point used.                                  |
|     | 1      | 01/04/2001 16:00:21 | 730   | Last point used.                                  |
|     | 1      | 01/04/2001 16:00:21 | 730   | Last point used.                                  |
|     | 1      | 01/04/2001 16:00:21 | 730   | Last point used.                                  |
|     | 1      | 01/04/2001 16:00:21 | 730   | Last point used.                                  |
|     | 1      | 01/04/2001 16:00:21 | 730   | Last point used.                                  |
| - 1 | 2      | 01/04/2001 16:00:21 | 730   | Last point used.                                  |

| Column            | Description                                                                                                    |  |  |  |
|-------------------|----------------------------------------------------------------------------------------------------|--|--|--|
| ID Number         | Errors and warnings generated by Oracle Transfer Pricing have<br>individual proxy record ID numbers, which display for each product<br>record. Errors and warnings generated by TPOL-related processing<br>have an ID number of -1.             |  |  |  |
| Error Date        | Listed in this column are the dates and time on which the calculation<br>run errors occurred.                                                                                                    |  |  |  |
| Error Code        | TPOL uses the same set of error codes as Transfer Pricing, plus additional codes used in other OFSA processing.                                                                                                    |  |  |  |
|                   | For information about TPOL error codes, see Appendix A. For more information on Transfer Pricing error codes, refer to the <i>Oracle Transfer Pricing Reference Guide</i> and the <i>Oracle Financial Services Technical Reference Manual</i> . |  |  |  |
| Error Description | Listed in this column is a description of the processing error or warning.                                                                                                    |  |  |  |
| Context           | This column displays additional information about the condition referenced in the Error Description column.                                                                                                    |  |  |  |

The Message Viewer tab columns are as follows:

There is also a Refresh button on the Message Viewer. Click this button to display the most current information. If any calculation process runs while you have the viewer open, the Refresh button will update the viewer with the errors (if any) of that process.

# Queries

After TPOL performs a transfer rate calculation run, it stores the results in the database. The Query function enables you to retrieve this information and view it in a report produced in a separate browser window. You can save the results if you want. However, you can reopen only those queries that were created and saved under your user name.

## **Defining a Query**

| Query Name         Description           Conv&Lev.Princ.         Current Conventional and Level Principal loans |                                                                               |                                  |  |  |  |  |  |
|----------------------------------------------------------------------------------------------------|-------------------------------------------------------------------------------|----------------------------------|--|--|--|--|--|
| Definition                                                                                                    |                                                                               |                                  |  |  |  |  |  |
| <ul> <li>Select a Date Range</li> </ul>                                                                         |                                                                               |                                  |  |  |  |  |  |
| Date Range                                                                                                    | Current Date                                                                  | <b>v</b>                         |  |  |  |  |  |
| From                                                                                                    | From 01/04/2001 To 01/04/2001                                                 |                                  |  |  |  |  |  |
| <ul> <li>Select one or more pro</li> </ul>                                                                      | oducts                                                                        |                                  |  |  |  |  |  |
| Available                                                                                                    |                                                                               | Selected                         |  |  |  |  |  |
| 100705 id num - 810005                                                                                          | 5 🔺                                                                           | Conv Adj: actual/actual - 50007  |  |  |  |  |  |
| Amrt Term 5Y & Related                                                                                          |                                                                               | Conv Fixed Actual/Actual - 1000  |  |  |  |  |  |
| Conv Adj w/actual/365 -                                                                                         |                                                                               | Conv Fixed tied to yield curve - |  |  |  |  |  |
| Simple Non-Amortizing I                                                                                         |                                                                               | Conventional Adjustable - 500(   |  |  |  |  |  |
| TM Sched Pmt (800016)                                                                                           | - 81                                                                          | Conventional Fixed - 10001       |  |  |  |  |  |
| TM Sched Pmt (800017)                                                                                           | <                                                                             | Level prin + defer - 90015       |  |  |  |  |  |
| TM Sched Pmt (800018)                                                                                           |                                                                               | Level Prin act/360 - 82006       |  |  |  |  |  |
|                                                                                                    | TM Sched Pmt (800019) - 80 <pre>&lt;&lt; Level Prin Yield Curve - 82002</pre> |                                  |  |  |  |  |  |
| TM Sched Pmt (800020)                                                                                           |                                                                               | Level Principal - 82001          |  |  |  |  |  |
| TM Sched Pmt (800021)                                                                                           | - 81                                                                          |                                  |  |  |  |  |  |
|                                                                                                    |                                                                               |                                  |  |  |  |  |  |
|                                                                                                    |                                                                               |                                  |  |  |  |  |  |

Define your query in the Query window.

| Field or Section            | Description                                                                                                    |  |  |  |  |
|-----------------------------|----------------------------------------------------------------------------------------------------|--|--|--|--|
| Query Name                  | The system automatically generates a query name, which you can<br>edit. For example, you can enter a name that you find more<br>descriptive of the query contents.                                                                                                    |  |  |  |  |
| Description                 | If you want, enter a brief description of the nature of the query.<br>(This is an optional field.)                                                                                                    |  |  |  |  |
| Select a Date Range         | The date range you select determines the scope of the query. The options in this field are:                                                                                                    |  |  |  |  |
|                             | <sup>n</sup> Current Date                                                                                                    |  |  |  |  |
|                             | n Last Month                                                                                                    |  |  |  |  |
|                             | Last 3 Months                                                                                                    |  |  |  |  |
|                             | Last 6 Months                                                                                                    |  |  |  |  |
|                             | n Last Year                                                                                                    |  |  |  |  |
|                             | Last 3 Years                                                                                                    |  |  |  |  |
|                             | Last 5 Years                                                                                                    |  |  |  |  |
|                             | n All                                                                                                    |  |  |  |  |
|                             | <sup>n</sup> Specific Date Range (if you select this, then input a From date and a To date)                                                                                                    |  |  |  |  |
| Select One or More Products | The list of available products displays products for which there are<br>calculated transfer rates (under the active Product Dimension<br>defined by the administrator). Select one or more products to be<br>included in the report, or select all products if you want. You can<br>edit the product list and rerun the query if necessary. |  |  |  |  |
|                             | Click the left arrow button (<) or the right arrow button (>) to move<br>one product selection at a time between the Available column and<br>the Selected column. To move all products in a column into the<br>other column, click a double arrow button (<<) or (>>).                                                                      |  |  |  |  |

The following table describes the input required in the Query window:

## **Query Report**

These columns appear on the generated query report:

- n Product Name
- n Date
- <sup>n</sup> Transfer Rate
- <sup>n</sup> Original Term
- <sup>n</sup> Payment Frequency
- <sup>n</sup> Repricing Frequency.

In the report, data is sorted first by product name and then by process date.

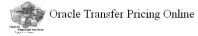

01/04/2001 04:58 PM

Query: Conv&Lev.Princ.

| Product Name                                     | Date                | Transfer Rate | Original Term | Payment Frequency | Repricing Frequency |  |  |
|--------------------------------------------------|---------------------|---------------|---------------|-------------------|---------------------|--|--|
| Conv Adj: actual/actual                          | 01/04/2001 04:00 PM | 3.3857        | 1 Months      | 1 Months          | 1 Days              |  |  |
| Conv Adj: actual/actual                          | 01/04/2001 04:00 PM | 3.6067        | 5 Years       | 12 Months         | 3 Months            |  |  |
| Conv Fixed Actual/Actual                         | 01/04/2001 04:00 PM | 5.7209        | 2 Years       | 1 Months          | 0 Months            |  |  |
| Conv Fixed tied to yield curve                   | 01/04/2001 04:00 PM | 5.9850        | 36 Months     | 5 Months          | 0 Months            |  |  |
| Conventional Adjustable                          | 01/04/2001 04:00 PM | 5.0874        | 24 Months     | 14 Days           | 3 Months            |  |  |
| Conventional Fixed                               | 01/04/2001 04:00 PM | 5.9529        | 36 Months     | 5 Months          | 0 Months            |  |  |
| Level Prin Yield Curve                           | 01/04/2001 04:00 PM | 5.7111        | 24 Months     | 2 Months          | 0 Months            |  |  |
| Level Principal                                  | 01/04/2001 04:00 PM | 16.6234       | 24 Months     | 2 Months          | 0 Months            |  |  |
| When printing, it is best to print in landscape. |                     |               |               |                   |                     |  |  |

nini primi , i in contro primi in minore

Oracle Financial Services Applications

Copyright  $\circledast$  2000, Oracle Corporation. All rights reserved.

## **Creating a New Query**

To generate a new query, complete the following steps:

- **1.** From the File menu, choose New > Query.
- **2.** Click the Name field to highlight the system-generated query name, and enter a new name.

**Note:** This field is optional. If you plan to save the query, it is a good idea to enter a query name. You can also enter a query description in the corresponding field.

3. From the drop-down list, choose a date range.

The From and To dates are automatically displayed, unless you select Specific Date Range. In that case, enter a date in the From field and the To field.

- **4.** From the Available products list, use the arrow keys to move products to a Selected products list.
- **5.** From the Tools menu, choose Run.

The report appears in a separate browser window. Use your browser to print the report, save it, or both.

# 6

# Worksheets

Using TPOL Worksheets you can generate cash flows and calculate transfer rates based on the input of instrument cash flow and payment characteristics in real time. Worksheets can be used to generate transfer rate indictions for nonstandard, custom transactions that have not been included in standard products accessible with queries.

Once you create a worksheet, you can save it for future use, rather than regenerating a new one with the same characteristics.

## Worksheet Methods

There are two methods of using Worksheets to calculate transfer rates. One method is to input instrument properties and terms, and the other is to define a payment schedule with specific dates and amounts in addition to relevant instrument properties. For the former method, you use the Input Characteristics worksheet, and for the latter you use the Input Payments worksheet. The default option is Input Payments.

Depending on the method you choose, TPOL displays either two or three tabs. If you choose Input Payments, all three tabs appear: Main, Terms, and Payments. If you choose Input Characteristics, only the Main and Terms tabs appear.

| 🛒 Worksheet Definition                |                      | × |
|---------------------------------------|----------------------|---|
| <ul> <li>Select method for</li> </ul> | inputting instrument |   |
| Input Payments<br>Input Characteris   | ics .                |   |
|                                       |                      |   |
|                                       | QK Cancel            |   |

| Method                | Description                                                                                               |
|-----------------------|----------------------------------------------------------------------------------------------------|
| Input Payments        | Used to define instrument characteristics including specific payment dates and amounts.                   |
| Input Characteristics | Used to define instrument properties and term combinations (such as Original Term and Payment Frequency). |

## Main Tab

Worksheet Name Description ConFixed Conv. Fixed 12 month Main | Terms Process Date 11/01/2000 Select Instrument Properties Amortization Type Conventional Fixed Ŧ Adjustable Type Fixed Rate Accrual Basis Actual/Actual \* -Compounding Basis Simple Interest Payment Timing In Arrears Rate Rounding Type No Rounding -Rate Rounding Factor 0.0000 Starting Balance 25,000.00 Set Defaults Reset

Whether you choose Input Payments or Input Characteristics, the Main tab appears.

In the Main tab, enter all information required for transfer pricing calculations. Select a value and enter a starting date for each selectable field. This rule applies regardless of your chosen input method.

## Main Tab Fields

When you open a new worksheet dialog for the first time, the message A selection is required appears in all fields requiring a selection. The following fields require input:

| Property                             | Description                                                                                                    |  |  |  |
|--------------------------------------|----------------------------------------------------------------------------------------------------|--|--|--|
| Process Date                         | If the worksheet is new, the current date appears as the Process<br>Date by default. If the worksheet was previously created and<br>saved, then the stored process date is displayed.                                                                                                    |  |  |  |
|                                      | If you want to run an existing Input Payments worksheet with a<br>new process date, then be sure that all of your payments match<br>the new date.                                                                                                    |  |  |  |
| Amortization Type or<br>Payment Type | When you choose the Input Payments option, these items becomes available for selection:                                                                                                    |  |  |  |
|                                      | <ul> <li>Conventional Fixed (default value)</li> </ul>                                                                                                    |  |  |  |
|                                      | <ul> <li>Conventional Adjustable</li> </ul>                                                                                                    |  |  |  |
|                                      | <ul> <li>Level Principal Payment</li> </ul>                                                                                                    |  |  |  |
|                                      | An additional item, Non-Amortizing, becomes available when you choose the Input Characteristics option.                                                                                                    |  |  |  |
|                                      | When entering payment amounts in the spreadsheet, you must<br>input an amount appropriate for the payment type. For example<br>conventional payments require you to enter the full payment<br>amount, including principal and interest. Level Principal<br>payment types require that you enter only the principal portion<br>of the payment, and the system will calculate the interest portion<br>of the payment at run-time. |  |  |  |
| Adjustable Type                      | This property determines the method by which you adjust the coupon rate for the instrument.                                                                                                    |  |  |  |
|                                      | Adjustable type code options include:                                                                                                    |  |  |  |
|                                      | Fixed Rate (default value)                                                                                                    |  |  |  |
|                                      | Other Adjustable                                                                                                    |  |  |  |
|                                      | <ul> <li>(All user-defined adjustable type codes created with<br/>user-defined repricing patterns in Oracle Transfer Pricing).</li> </ul>                                                                                                    |  |  |  |

| Property                | Description                                                                                                    |  |  |  |  |
|-------------------------|----------------------------------------------------------------------------------------------------|--|--|--|--|
| Accrual Basis           | This property determines how the system calculates interest. The accrual basis options are:                                                     |  |  |  |  |
|                         | ■ 30/360                                                                                                    |  |  |  |  |
|                         | <ul> <li>Actual/360</li> </ul>                                                                                                    |  |  |  |  |
|                         | <ul> <li>Actual/Actual (default value)</li> </ul>                                                                                               |  |  |  |  |
|                         | ■ 30/365                                                                                                    |  |  |  |  |
|                         | ■ 30/Actual                                                                                                    |  |  |  |  |
|                         | ■ Actual/365                                                                                                    |  |  |  |  |
| Compounding Basis       | This property determines how the system will compound interest payments. The compounding basis options include:                                 |  |  |  |  |
|                         | Daily                                                                                                    |  |  |  |  |
|                         | Monthly                                                                                                    |  |  |  |  |
|                         | <ul> <li>Quarterly</li> </ul>                                                                                                    |  |  |  |  |
|                         | <ul> <li>Semi Annual</li> </ul>                                                                                                    |  |  |  |  |
|                         | Annual                                                                                                    |  |  |  |  |
|                         | <ul> <li>Simple (default value).</li> </ul>                                                                                                    |  |  |  |  |
| Interest Payment Timing | This property determines the timing of an instrument's interest<br>payments. The options are In Arrears (the default value), and In<br>Advance. |  |  |  |  |
|                         | For conventionally amortized instruments the interest payment timing is always In Arrears.                                                      |  |  |  |  |
| Rate Rounding Type      | This property determines how the system will round the rate<br>assigned to the product, if appropriate. The rounding type<br>options are:       |  |  |  |  |
|                         | <ul> <li>No Rounding (default value)</li> </ul>                                                                                                 |  |  |  |  |
|                         | <ul> <li>Truncate</li> </ul>                                                                                                    |  |  |  |  |
|                         | <ul> <li>Round to the Nearest Higher Multiple of</li> </ul>                                                                                     |  |  |  |  |
|                         | <ul> <li>Round to the Nearest Lower Multiple of</li> </ul>                                                                                      |  |  |  |  |
|                         | <ul> <li>Round to the Nearest Multiple of</li> </ul>                                                                                            |  |  |  |  |
| Rate Rounding Factor    | This property determines the precision of the rounding, based on the rate rounding type.                                                        |  |  |  |  |
|                         | The range of values is 0.0000 (the default value) to 9.9999.                                                                                    |  |  |  |  |
| Starting Balance        | The starting balance is the instrument or transaction balance at origination. The default value is 0.00.                                        |  |  |  |  |

## **Main Tab Control Buttons**

The Main tab has two control buttons: Reset, and Set Defaults.

#### Reset

The Reset button restores the changes made on the tab to the last saved values.

#### Set Defaults

The Set Defaults button resets the default values for each field, as follows:

| Field                          | Default Value      |  |
|--------------------------------|--------------------|--|
| Amortization Type/Payment Type | Conventional Fixed |  |
| Adjustable Type                | Fixed Rate         |  |
| Accrual Basis                  | Actual/Actual      |  |
| Compounding Basis              | Simple             |  |
| Interest Payment Timing        | In Arrears         |  |
| Rate Rounding Type             | No Rounding        |  |
| Rate Rounding Factor           | 0.0000             |  |
| Starting Balance               | 0.00               |  |

## **Terms Tab**

In the Terms tab, as in the Main tab, attribute definitions must be completed for both the Input Payments and Input Characteristics methods. The following fields are inactive for the Input Payments worksheet: Original Term, Amortization Term, and Payment Frequency. Data for these fields is to be entered through the Payments tab, described later in this chapter.

| Worksheet Name<br>ConFixed | Description<br>Conv. Fixed 12 r | nonth       |        |              |          |
|----------------------------|---------------------------------|-------------|--------|--------------|----------|
| Main Terms                 |                                 |             |        |              |          |
| — Define other attributes  |                                 |             |        |              |          |
|                            | Original Term                   | 12          | Months |              | -        |
| An                         | nortization Term                | 12          | Months |              | <b>v</b> |
| Pay                        | ment Frequency                  | 1           | Months |              | •        |
| Repr                       | icing Frequency                 | 0           | Months |              | -        |
| Inte                       | erest Rate Code                 | LIBOR - 400 |        |              | •        |
|                            | Margin                          | 1.2500      |        |              |          |
|                            | Rate Set Lag                    | 0           | Months |              | -        |
|                            | Tease Period                    | 0           | Months |              | <b>•</b> |
|                            | Tease Discount                  | 0.0000      |        |              |          |
|                            | [                               | Reset       |        | Set Defaults |          |

## **Terms Tab Fields**

The following fields require input:

| Property      | Description                                                                                                    |
|---------------|----------------------------------------------------------------------------------------------------|
| Original Term | Each Original Term definition requires the input of a number greater than zero, and a multiplier selected from the drop-down list. |
|               | The multiplier options are Days, Months, and Years. The default is 1 Months.                                                       |
|               | On the Input Payments type of worksheets, the system disables the Original Term field.                                             |

| Property            | Description                                                                                                    |  |  |
|---------------------|----------------------------------------------------------------------------------------------------|--|--|
| Amortization Term   | Each Amortization Term definition requires the input of a number greater than zero, and a multiplier selected from the drop-down list.                                                                                                    |  |  |
|                     | The multiplier options are Days, Months, and Years. The default value is 1 Months.                                                                                                    |  |  |
|                     | The Amortization Term must be greater than zero, and greater<br>than or equal to the Original Term. If the Amortization Type<br>code is "Non-Amortizing," this becomes a read-only field and<br>the displayed value is 0 Months.            |  |  |
|                     | On the Input Payments type of worksheets, the system disables the Amortization Term field.                                                                                                    |  |  |
| Payment Frequency   | Each Payment Frequency definition requires you to input a number greater than zero, and a multiplier selected from the drop-down list.                                                                                                    |  |  |
|                     | The multiplier options are Days, Months, and Years. The default value is 1 Months.                                                                                                    |  |  |
|                     | The Payment Frequency must be less than or equal to the Original Term.                                                                                                    |  |  |
|                     | On the Input Payments type of worksheets, the system disables the Payment Frequency field.                                                                                                    |  |  |
| Repricing Frequency | Each Repricing Frequency definition requires the input of a number greater than zero, and a multiplier selected from the drop-down list.                                                                                                    |  |  |
|                     | The three multiplier options are Days, Months, and Years. The default repricing frequency is 1 Months.                                                                                                    |  |  |
|                     | The Repricing Frequency must be less than or equal to the<br>Original Term. If the Adjustable Type field value in the Main tab<br>is anything other than "Adjustable," this field becomes<br>read-only and the displayed value is 0 Months. |  |  |
| Interest Rate Code  | The input in this field determines the Interest Rate Code (IRC) which will be used to define your note rate on the instrument.                                                                                                    |  |  |
|                     | The default is the first IRC listed in the alphabetized drop-down list.                                                                                                    |  |  |
| Margin              | The Margin defines the additional spread added to (or subtracted from) the rate derived from the IRC.                                                                                                    |  |  |
|                     | The valid range is –99.9999 to 99.9999. The default value is 0.0000.                                                                                                    |  |  |

| Property       | Description                                                                                                    |  |  |
|----------------|----------------------------------------------------------------------------------------------------|--|--|
| Rate Set Lag   | The Rate Set Lag defines a lag period for the interest rate lookup<br>date. Each Rate Set Lag requires the input of a number greater<br>than zero, and a multiplier selected from the drop-down list.                  |  |  |
|                | The multiplier options are Days, Months, and Years. The default value is 0 Months.                                                                                                    |  |  |
| Tease Period   | Use of this field is optional. If you choose to include a Tease<br>Period, then the Tease Period definition requires you to input a<br>number greater than zero, and a multiplier selected from the<br>drop-down list. |  |  |
|                | The multiplier options are Days, Months, and Years. The default value 0 Months.                                                                                                    |  |  |
|                | If the value in the Adjustable Type field (in the Main tab) is anything other than "Adjustable," the Tease Period field becomes read-only.                                                                             |  |  |
| Tease Discount | Enter a Tease Discount value whenever you define a nonzero tease period.                                                                                                    |  |  |
|                | The tease discount value has a valid range from –99.9999 to<br>99.9999. The default value is 0.0000                                                                                                    |  |  |
|                | The value entered will be subtracted from the rate derived using<br>the Interest Rate Code plus Margin to produce the note rate for<br>the Tease Period.                                                               |  |  |
|                | If the Adjustable Type field value in the Main tab is anything other than "Adjustable," this becomes a read-only field.                                                                                                |  |  |

## **Terms Tab Control Buttons**

The Terms tab has two control buttons: Reset, and Set Defaults.

#### Reset

The Reset button restores the changes made on the tab to the last saved values.

#### Set Defaults

The Set Defaults button resets the default values for each field, as follows:

| Field                                                                           | Default Value                                                                                                    |  |  |
|---------------------------------------------------------------------------------|----------------------------------------------------------------------------------------------------|--|--|
| Original Term, Amortization Term, Payment<br>Frequency, and Repricing Frequency | Either 0 Months or 1 Months, depending on your selections in the Main tab.                                                                                       |  |  |
|                                                                                 | For example, if the Amortization type is<br>nonamortizing, then the Amortizing Term<br>will be 0 Months. Otherwise Amortization<br>Term will be set to 1 Months. |  |  |
| Interest Rate Code (IRC)                                                        | The first IRC in the alphabetized list                                                                                                    |  |  |
| Margin                                                                          | 0.0000                                                                                                    |  |  |
| Rate Set Lag and Tease Period                                                   | 0 Months                                                                                                    |  |  |
| Tease Discount                                                                  | 0.0000                                                                                                    |  |  |

## **Payments Tab**

The Payment tab appears when you use the Input Payments worksheet method. It contains two sections:

- Automatic Date and Payment Generation
- Define Payment Dates and Amounts

To define a payment schedule, you can either manually input payment dates and amounts into the corresponding columns of the spreadsheet, or you can use the automatic date and payment generation tool for this purpose. For more information about creating a spreadsheet see "Creating a Worksheet," later in this chapter.

| Worksheet Name<br>LevPrinc_Adg1                                                       | Description<br>Lev. Princip.         | 48 mo. Adjust. Ioan |  |  |
|---------------------------------------------------------------------------------------|--------------------------------------|---------------------|--|--|
| Main Terms                                                                            | Main Terms Payments                  |                     |  |  |
| Automatic Date ar<br>Start Date<br>12/01/2000<br>Start Payment<br>2,080.1<br>Generate | Increment by 1 Months Increment Type | Number of Payments  |  |  |
|                                                                                       |                                      |                     |  |  |
| <ul> <li>Define payment data</li> </ul>                                               | ates and amounts                     |                     |  |  |
|                                                                                       | Date                                 | Payment             |  |  |
|                                                                                       | 12/01/2000                           | 2,080.00            |  |  |
|                                                                                       | 01/01/2001                           | 2,080.00            |  |  |
| 02/01/2001                                                                            |                                      | 2,080.00            |  |  |
|                                                                                       | 03/01/2001                           | 2,080.00            |  |  |
|                                                                                       | 04/01/2001                           | 2,080.00            |  |  |
|                                                                                       |                                      |                     |  |  |
| Sort                                                                                  | Clear                                | Clear All Reset All |  |  |

## **Payments Tab Fields**

Define payment dates and amounts in the Payments tab as follows:

| Property           | Description                                                                                                    |  |  |  |
|--------------------|----------------------------------------------------------------------------------------------------|--|--|--|
| Start Date         | The Start Date is the date of the first payment you want to generate. If the Interest Payment Timing (selected in the Main tab) is <i>In Advance</i> , then the Start Date must be at least equal to the Process Date, or higher. If the Interest Payment Timing is in Arrears, then the Start Date must be at least Process Date + 1 day, or higher. |  |  |  |
|                    | The default value is the same as the Process Date.                                                                                                    |  |  |  |
| Increment By       | This property consists of two fields, which represent the frequency of the generated payments. Each Increment By requires the input of a number greater than zero, and a multiplier selected from the drop-down list.                                                                                                    |  |  |  |
|                    | The multiplier options are Days, Months, and Years. The default value is 1 Months.                                                                                                    |  |  |  |
| Number of Payments | Enter a number greater than zero for the total number of payments you want to generate. The default value is 1.                                                                                                    |  |  |  |
| Start Payment      | This is the first payment amount generated at the Start Date.                                                                                                    |  |  |  |
| Increment Type     | This indicates the type of the payment increments to be<br>generated for each subsequent payment. The Increment Type<br>options are:                                                                                                    |  |  |  |
|                    | <ul> <li>Constant (default value)</li> </ul>                                                                                                    |  |  |  |
|                    | <ul> <li>Increment by Value</li> </ul>                                                                                                    |  |  |  |
|                    | <ul> <li>Increment by Percentage.</li> </ul>                                                                                                    |  |  |  |
| Increment Amount   | This is the amount of increment for each subsequent payment.<br>This field requires the input of a number greater than or equal to<br>zero. The interpretation of the value is:                                                                                                    |  |  |  |
|                    | <ul> <li>The absolute increment value (in \$\$) if the Increment by<br/>Value type is selected. For example, a value 10 in this case<br/>will mean \$10 increment for each subsequent payment.</li> </ul>                                                                                                    |  |  |  |
|                    | <ul> <li>The percentage value (in %) if the Increment by Percentage<br/>is selected. For example, a value 10 in this case will mean<br/>10% of increment for each subsequent payment.</li> </ul>                                                                                                    |  |  |  |
|                    | This field does not have a default value                                                                                                    |  |  |  |

This field does not have a default value.

| Property | Description                                                                                                    |  |  |
|----------|----------------------------------------------------------------------------------------------------|--|--|
| Date     | Enter the date for each payment in a valid date format (such as MM/DD/YYYY). Each date must be unique and greater than or equal to the Process date. If the Interest Payment Timing is <i>In Arrears</i> , then the date equal to the Process Date will be ignored in the calculations. |  |  |
| Payment  | Enter the payment amount of each payment in a currency format. The number must be greater than zero and have no more than two decimal places.                                                                                                    |  |  |

## Payments Tab Control Buttons

There are five control buttons in the Payments tab: one in the Automatic Date and Payment Generation section, and four in the section titled Define Payment Dates and Amounts. The functions of the buttons are:

| Control Button | Function                                                                                                    |  |  |
|----------------|----------------------------------------------------------------------------------------------------|--|--|
| Generate       | Generates payments as specified in the Automatic Date and<br>Payment Generation section of the screen, and enters them into<br>the Payment Dates and Amounts spreadsheet.                                                       |  |  |
| Sort           | Sorts the dates on the Payments tab in chronological order (from<br>the earliest date to the latest). The system also sorts dates<br>automatically when the worksheet is saved.                                                 |  |  |
| Clear          | Clears all information from the row where the cursor is placed.                                                                                                    |  |  |
| Clear All      | Clears the entire spreadsheet in the Define Payment Dates and<br>Amounts section of the screen. A Worksheet Definition warning<br>appears, asking you to confirm the deletion.                                                  |  |  |
| Reset All      | Discards any modifications made to the spreadsheet in the<br>Define Payment Dates and Amounts section, and restores the<br>latest saved values. A Worksheet Definition warning appears,<br>asking you to confirm your decision. |  |  |

## **Creating a Worksheet**

To create a new worksheet:

- 1. From the File menu, choose New > Worksheet.
- 2. From the drop-down list on the Worksheet Definition screen, choose either Input Payments or Input Characteristics. Click OK. The worksheet screen appears with a system-generated name. You can:
  - **a.** Click in the Worksheet name field and enter a worksheet name, and click in the Description field to enter a description, or
  - **b.** Leave the worksheet name and description as it appears and proceed to step 3.
- **3.** On the Main tab, the Process Date shown is the default current date. If you would like to change this date, click the Process Date field and enter a new process date, otherwise, proceed to step 4.
- **4.** Select the instrument properties, as outlined in the Main Tab section of this chapter.
- **5.** Upon completion of the input requirement for the Main Tab, click the Terms tab. The Terms tab screen appears.
- 6. Define all other attributes as required.
- **7.** If you selected Input Payments in the Worksheet Definition screen, click the Payments tab. Otherwise, go to step 9.
- 8. Input payment dates and amounts to define the payment schedule:
  - **a.** Enter a date using one of these formats: MM/DD/YYYY or MMDDYY. Then press [Tab] or [Enter].
  - **b.** Enter a payment amount. Use positive whole numbers with a maximum of two decimal places.
  - **c.** Press the down arrow key to go to the next date or payment cell. When the last row is filled, you can add new rows by pressing the down arrow key.

**Note:** You can use the Automatic Date and Payment Generation tool to input payment information automatically. See "Using the Automatic Date and Payment Generation Tool," following this procedure.

**9.** From the File menu, choose Save to save the worksheet.

#### Using the Automatic Date and Payment Generation Tool

When creating a worksheet, you can generate payment data automatically by using the Automatic Date and Payment Generation tool.

- 1. In the Start Date field, enter the first payment date. The default start date is the Process Date.
- 2. In the Increment By field, enter the frequency of payments to be generated. Input a number greater than 0, then select a multiplier from the drop-down list. There are three multiplier options: Days, Months, and Years. The default value is 1 Months.
- **3.** In the Number of Payments field, enter the total number of payments over the life of the instrument. This number must be greater than 0, and the default value is 1.
- **4.** In the Start Payment field, enter the first payment amount. The default amount is 0.00.
- **5.** In the Increment Type field, enter the type of payment increment. There are three multiplier options: Constant, Increment by Value, and Increment by Percentage. The default option is Constant.
- 6. In the Increment Amount field, enter the amount of payment increment in absolute value for the Increment by Value type, or a percentage for the Increment by Percentage type. By default, this field is disabled when the increment type is Constant.

**Note:** Enter the percentage in whole number format. For example, to indicate 10% enter 10.0.

- 7. Click Generate to generate the payment records that you specified.
- **8.** View the Payments grid, and enter any modifications or/and additional records.

## Saving a Worksheet

You can save a worksheet at any time during the input process. The system automatically places dates in chronological order.

To save a worksheet:

1. Select File > Save.

A message appears, confirming that the worksheet has been saved.

2. Click OK.

## **Running a Calculation**

Use the Run option to calculate transfer rates for any products you have previously defined using a worksheet. To run a calculation, complete the following steps:

- 1. From the product tree, open the worksheet hierarchy and choose a worksheet.
- 2. From the Tools menu, choose Run.

| Worksheet Name: C∞<br>Process Date: 11/01/20<br>Fransfer Rate: 5.4568<br>Last Payment: \$2,161. | 000                 |                    |             |                   |                |
|-------------------------------------------------------------------------------------------------|---------------------|--------------------|-------------|-------------------|----------------|
| Cash Flow Date                                                                                  | Principal Cash Flow | Interest Cash Flow | Runoff Rate | Repricing Balance | Repricing Rate |
| 12/01/2000                                                                                      | \$2,017.49          | \$148.57           | 7.2500      |                   |                |
| 01/01/2001                                                                                      | \$2,024.92          | \$141.13           | 7.2500      |                   |                |
| 02/01/2001                                                                                      | \$2,037.00          | \$129.05           | 7.2500      |                   |                |
| 03/01/2001                                                                                      | \$2,060.82          | \$105.23           | 7.2500      |                   |                |
| 04/01/2001                                                                                      | \$2,062.24          | \$103.81           | 7.2500      |                   |                |
| 05/01/2001                                                                                      | \$2,077.87          | \$88.18            | 7.2500      |                   |                |
| 06/01/2001                                                                                      | \$2,087.73          | \$78.32            | 7.2500      |                   |                |
| 07/01/2001                                                                                      | \$2,102.70          | \$63.35            | 7.2500      |                   |                |
| 08/01/2001                                                                                      | \$2,113.53          | \$52.52            | 7.2500      |                   |                |
| 09/01/2001                                                                                      | \$2,126.55          | \$39.50            | 7.2500      |                   |                |
| 10/01/2001                                                                                      | \$2,140.49          | \$25.56            | 7.2500      |                   |                |
| 11/01/2001                                                                                      | \$2,148.66          | \$13.23            | 7.2500      |                   |                |

When printing, it is best to print in landscape.

When the run is finished, TPOL displays the calculated transfer rate along with the following data:

- Worksheet name
- Process date
- Transfer rate
- Last payment
- Cash flow date
- Principal cash flow
- Interest cash flow
- Runoff rate
- Repricing balance
- Repricing rate

For fixed rate instruments, principal and interest cash flows to maturity and the corresponding runoff rate are displayed. For adjustable rate instruments, principal and interest cash flows (and the runoff rate) until the first repricing date are displayed, at which point the repricing balance and repricing rate are also displayed.

## **Error Messages**

While running Worksheets, TPOL generates one or more of the following messages when errors are detected:

#### OFSA-110 No match for Interest Rate Code %ld.

The IRC specified does not exist. The transfer pricing process needed the specified interest rate, but the corresponding code does not exist in OFSA\_IRCS.

#### **OFSA-122 Historical rates not found.**

An error occurred loading the historical rates table. Error message OFSA-110 should indicate the problem.

#### OFSA-115 No data for Interest Rate Code %ld.

The specified IRC has no data defined. No historical data exists in OFSA\_IRC\_RATE\_HIST for the process date or prior to the process date.

#### OFSA-555 No schedule found for record.

The AMRT\_TYPE\_CD specified indicates a schedule is to be used, but none was provided.

#### **OFSA-560 Payment pattern data can not be found for AMRT\_TYPE:%i** Specified payment pattern does not exist.

OFSA-590 Invalid pattern\_type\_cd (%hd) for repricing pattern %ld.

User defined repricing pattern is corrupted. Recreate specified pattern.

#### OFSA-600 Repricing pattern %ld not found.

The specified Repricing Pattern does not exist or contains no events.

**OFSA-1001** Adjustable type code %hd not supported for Transfer Pricing Online. TPOL does not support adjustable types 30 and 50. Should not occur in TPOL.

## OFSA-1003 Invalid repricing pattern %ld: no rate provided for flat rate.

Repricing pattern has an event specifying a flat rate, but no rate is provided. Fix the repricing pattern.

#### OFSA-1004 No transfer pricing method defined for product %.0lf.

Seeded TP Id for worksheets does not define a TP method for the default product used for TPOL. Have administrator set up TP worksheets. Should not occur in TPOL.

#### OFSA-53000 Instrument record is in an invalid format.

The instrument information was not correctly transmitted to the transfer pricing calculation module. Verify that the LD\_LIBRARY\_PATH environment variable in the Forms startup script points to the correct OFSA installation.

#### OFSA-53001 Payment schedule is in an invalid format.

The payment schedule information passed to the transfer pricing calculation module could not be parsed. Verify that the LD\_LIBRARY\_PATH environment variable in the Forms startup script points to the correct OFSA installation.

- **OFSA-53002** No Transfer Pricing or option calculation defined in Process ID: %d The seeded Transfer Pricing ID does not indicate any calculations. Verify that the TRANS\_RATE\_CALC\_FLG column of OFSA\_IDT\_TP\_PROCESS for the seeded transfer pricing ID is 1. Should not occur in TPOL.
- **OFSA-53003 Payment Schedules not supported for Amortization Type Code:** %d *Payment Schedules may not be used in conjunction with user defined payment pat- terns or Rule of 78s. Do not specify a payment schedule when specifying a user defined payment pattern.*
- OFSA-53004 Payment Schedules must start on or after process date and end after process date.

The specified payment schedule has its first payment date before the current process date or its last payment is not after the process date.

OFSA-53005 Term of instrument must be greater than 0.

Term of instrument must be greater than zero. Should not occur in TPOL.

OFSA-53006 Instrument balance must be greater than 0.

Instrument must have a starting balance greater than zero. Should not occur in TPOL.

OFSA-53007 Repricing Event has no Interest Rate Code specified. User defined repricing code: %d

The initial event in a user defined repricing code indicates an Indexed Rate is to be used but no Interest Rate Code is provided.

# Index

## Α

Accrual Basis, 3-4, 6-5 Adjustable Type, 3-4 Adjustable Type Code, 6-5 Amortization Term, 3-7, 6-8 Type, 3-4

## С

Compounding Basis, 3-4

## 

Input Characteristics, 6-1 Payments, 6-1 Interest Payment Timing, 3-5, 6-5 Interest Rate Code, 3-8

#### Μ

Margin, 3-8 Menus, 1-2

## 0

Original Term, 3-7, 6-7

#### Ρ

Payment Frequency, 3-7, 6-8 Type, 6-4 Prepayment Assumptions, 3-2 Product Properties screen Main tab, 3-1 Pricing Assumptions tab, 3-1 Terms tab, 3-1

## Q

Query Creating, 5-4 Defining, 5-1 Report, 5-3

#### R

Rate Rounding Factor, 3-5 Type, 3-5 Rate Set Lag, 6-9 Repricing Frequency, 3-7, 6-8

#### S

Scheduler, 4-2 System Configuration Product Lists, 2-6

## Т

Tease Discount, 3-8, 6-9 Period, 3-8, 6-9 Terms, Key Combination, 3-6 Defining, 3-9 Transfer Pricing Interest Rate Code, 3-2 Method, 3-2 Spread, 3-2